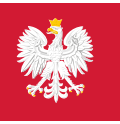

Rejestr Jednostek Współpracujących z systemem Państwowe Ratownictwo Medyczne

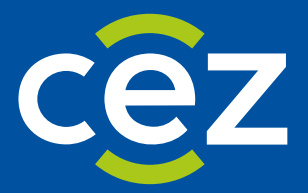

# Podręcznik użytkownika Rejestru Jednostek Współpracujących z systemem Państwowe Ratownictwo Medyczne (RJWPRM)

Instrukcja dla Organu Nadzorującego

Centrum e-Zdrowia | Warszawa

## Spis treści

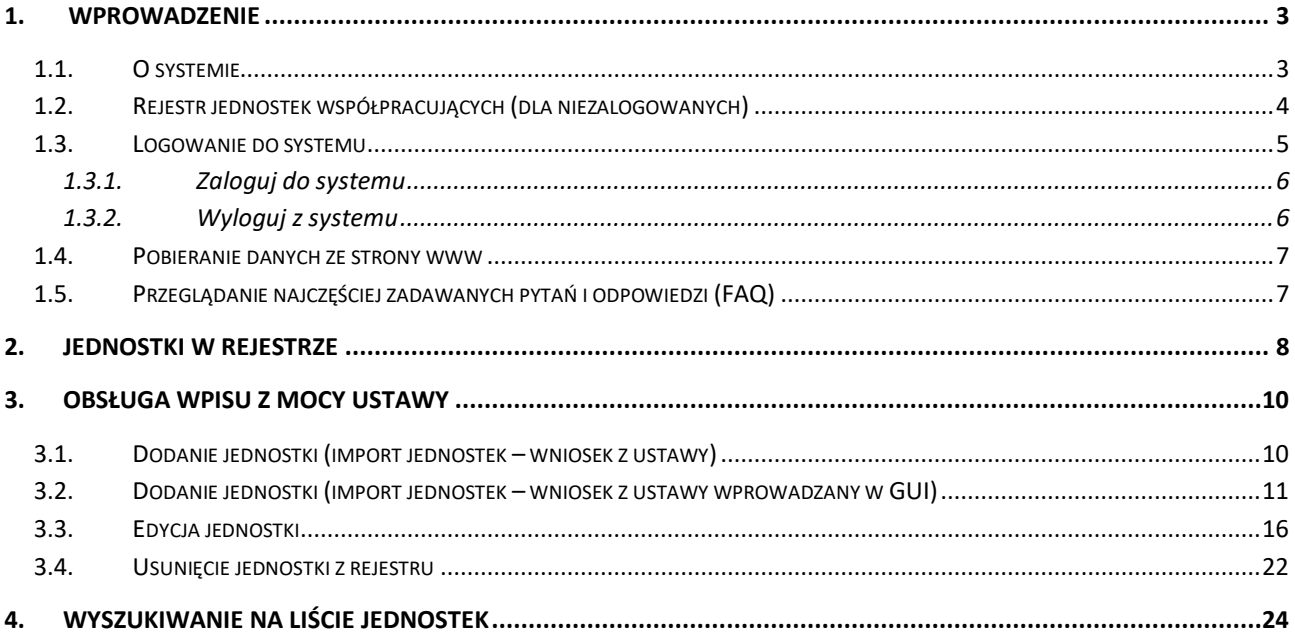

÷

## <span id="page-2-0"></span>**1. Wprowadzenie**

## <span id="page-2-1"></span>**1.1. O systemie**

System ma za zadanie wsparcie obsługi **Rejestru Jednostek Współpracujących z systemem Państwowe Ratownictwo Medyczne**. Zawiera funkcjonalności wspierające obsługę złożenia wniosku o wpisanie do rejestru przez jednostkę wprowadzaną na wniosek, proces weryfikacji danych Jednostek Wspierających oraz procesy udostępniania danych jednostek w celu realizacji działań związanych z obsługą sytuacji kryzysowych i zdarzeń medycznych wymagających użycia dodatkowych sił i środków.

Podstawowe dane o systemie RJWPRM (Rejestr Jednostek Współpracujących z systemem Państwowe Ratownictwo Medyczne) można uzyskać klikając w zakładkę **Informacje o systemie** na pasku menu, po lewej stronie:

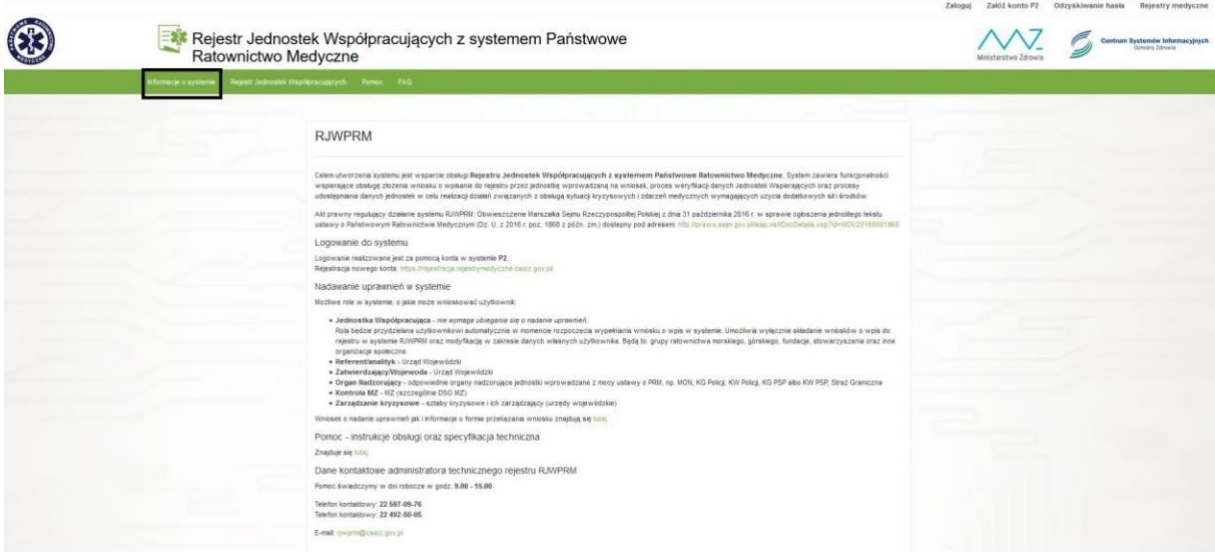

Pod tym linkiem użytkownik znajdzie ogólne informacje na temat przeznaczenia systemu, metody rejestracji, aktów prawnych oraz podstawowe dane kontaktowe do helpdesku.

Zakładka Pomoc przekieruje nas na stronę CSIOZ na której znajdują się instrukcje obsługi systemu:

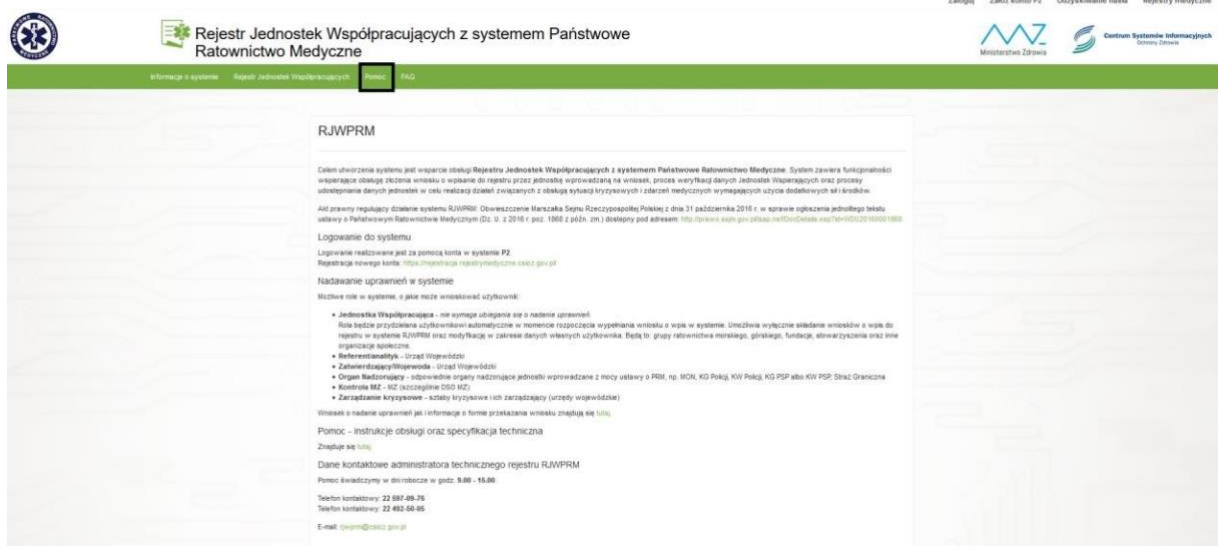

## <span id="page-3-0"></span>**1.2. Rejestr jednostek współpracujących (dla niezalogowanych)**

System udostępnia użytkownikom niezalogowanym Rejestr Jednostek Współpracujących w formie prezentacji danych publicznych tych jednostek.

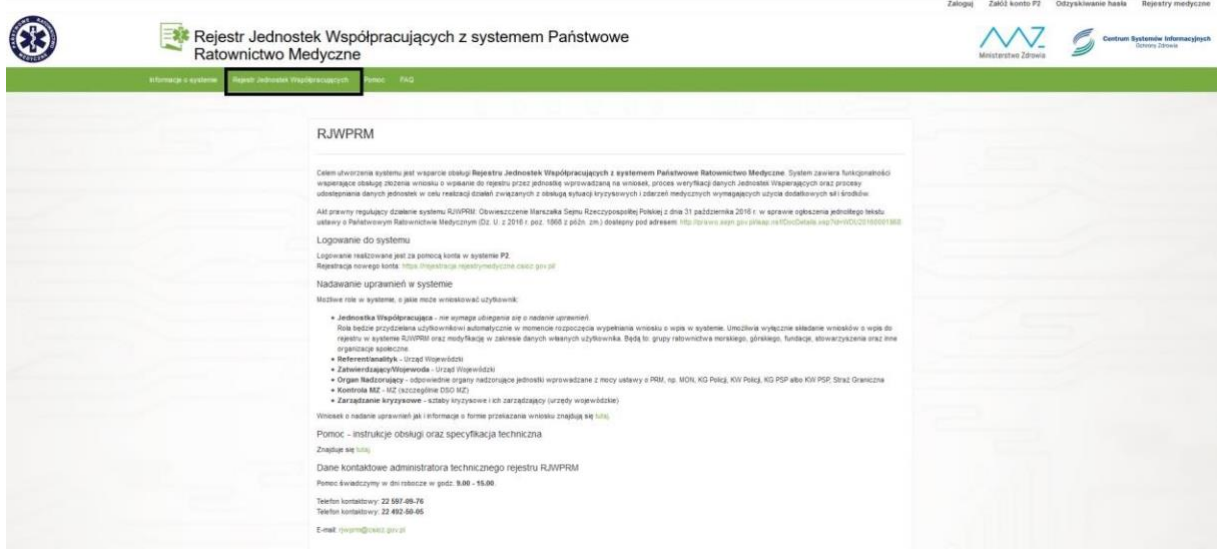

W ramach tego rejestru mamy do dyspozycji wyszukiwarkę:

Rejestr Jednostek Współpracujących

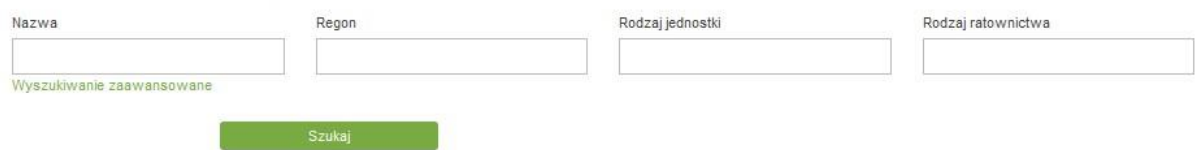

Podstawowe kryteria wyszukiwania to **Nazwa**, **Regon**, **Rodzaj jednostki**, **Rodzaj ratownictwa.** W polach **Rodzaj** jednostki i ratownictwa zaimplementowana została funkcja automatycznej podpowiedzi.

Pod zaznaczonym powyżej linkiem (Wyszukiwanie zaawansowane) umieszczone zostały dodatkowe sekcje do wyszukiwania zaawansowanego.

Rejestr Jednostek Współpracujących

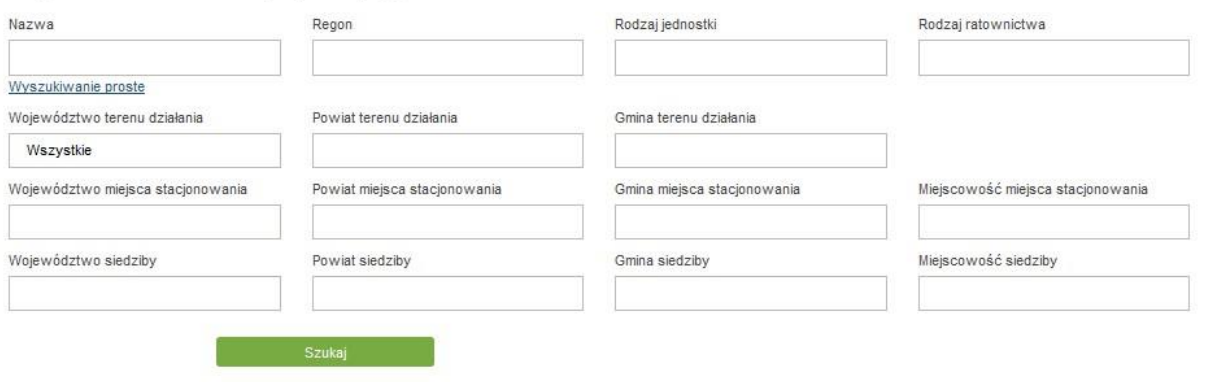

**Wyszukiwarka zaawansowana** zawiera następujące kryteria wyszukiwania:

- Województwo terenu działania po wybraniu województwa, automatycznie będziemy mogli wybrać powiat z listy rozwijanej, a następnie gminę,
- Powiat terenu działania uaktywnia się po wybrania województwa,
- Gmina terenu działania uaktywnia się po wybraniu powiatu,
- Województwo miejsca stacjonowania podpowiada się przy wpisaniu pierwszej litery nazwy,
- Powiat miejsca stacjonowania podpowiada się przy wpisaniu pierwszej litery nazwy,
- Gmina miejsca stacjonowania podpowiada się przy wpisaniu pierwszej litery nazwy,
- Miejscowość miejsca stacjonowania podpowiada się przy wpisaniu pierwszej litery nazwy,
- Województwo siedziby podpowiada się przy wpisaniu pierwszej litery nazwy,
- Powiat siedziby podpowiada się przy wpisaniu pierwszej litery nazwy,
- Gmina siedziby podpowiada się przy wpisaniu pierwszej litery nazwy,
- Miejscowość siedziby podpowiada się przy wpisaniu pierwszej litery nazwy.

Działanie filtra odnosi się do teorii zbiorów i elementów, które się w nich zawierają tzn., jeśli użytkownik szuka np. jednostki z danego tylko powiatu, wówczas w wynikach wyszukiwania pojawią mu się również jednostki, których teren działania jest ogólnokrajowy (w swoich parametrach mają wybrane wszystkie polskie województwa). Bardziej szczegółowy przykład: jeśli użytkownik szuka jednostki z powiatu łowickiego, w wynikach wyszukiwania otrzyma zarówno jednostki, które teren działania mają określony jako województwo 'Łódzkie' jak i jednostki, których teren działania to sama gmina wiejska 'Łowicz'.

Po określeniu kryteriów wyszukiwania mamy do dyspozycji następujące opcje:

- **Filtruj**, która rozpoczyna wyszukiwanie,
- **Wyczyść filtry**, która czyści pola wyszukiwania,
- **Eksportuj do xls** lub **Eksport do xml**. Które pozwalają wyeksportować wyniki wyszukiwania do pliku Excel lub XML.

### <span id="page-4-0"></span>**1.3. Logowanie do systemu**

Użytkownik, który będzie korzystał z funkcjonalności roli **ORGAN\_NADZORUJĄCY**, musi wcześniej spełnić poniższe warunki:

- musi posiadać konto założone wcześniej na platformie **e-PLOZ** (patrz: Instrukcja\_uzytkownika\_e-PLOZ),
- Administrator techniczny systemu RJWPRM musi w systemie założyć konto dla tego użytkownika, na podstawie wniosku, przekazanego do **CeZ** przez właściwego terytorialnie Przedstawiciela Organu Nadzorującego, o przypisanie dla tego konta w systemie RJWPRM roli **ORGAN\_NADZORUJĄCY** (wskazanie użytkownika poprzez podanie loginu jego konta na platformie e-PLOZ),
- operacja logowania do konta w systemie RJWPRM jest przeprowadzana w oparciu o uwierzytelnienie się użytkownika na platformie **e-PLOZ** po przekierowaniu z systemu RJWPRM (),

Pierwszą operacją użytkownika, który chce korzystać z funkcjonalności roli **ORGAN\_NADZORUJĄCY** systemu RJWPRM po wejściu na stronę systemu jest uwierzytelnienie się w systemie poprzez wykonanie operacji "Zaloguj", która przekieruje użytkownika na stronę **elektronicznej Platformy Logowania Ochrony Zdrowia** (**e-PLOZ**).

## <span id="page-5-0"></span>**1.3.1. Zaloguj do systemu**

Aby zalogować się do systemu należy nacisnąć przycisk **Zaloguj**, znajdujący się na górnym pasku menu aplikacji:

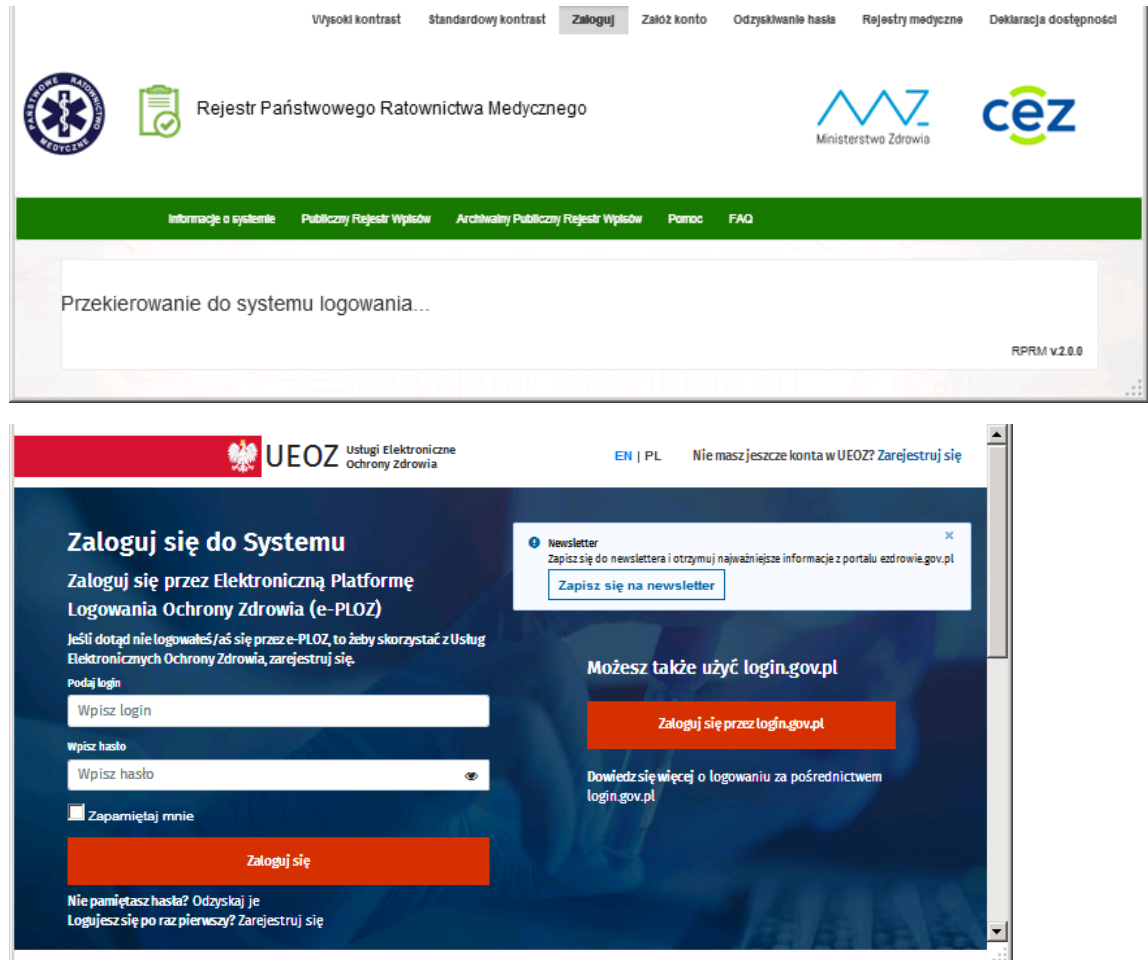

#### <span id="page-5-1"></span>**1.3.2. Wyloguj z systemu**

Aby wylogować się z systemu należy nacisnąć przycisk **Wyloguj** umieszczony w prawym, górnym rogu ekranu. Po naciśnięciu **Wyloguj** system poprosi o potwierdzenie swojej decyzji:

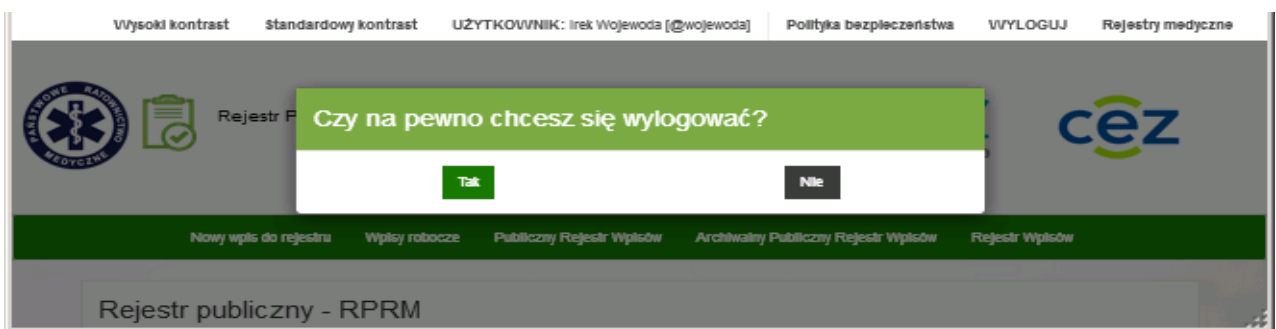

## <span id="page-6-0"></span>**1.4. Pobieranie danych ze strony www**

System zapewnia możliwość pobierania danych publicznych wszystkich Jednostek zarejestrowanych w Rejestrze RJWPRM. Przedmiotowa funkcjonalność dostępna jest pod adresem: [www.rejestrymedyczne.csioz.gov.pl/dane.html](http://www.rejestrymedyczne.csioz.gov.pl/dane.html)

Dane publiczne będą aktualizowane raz dziennie w godzinach nocnych. Istnieje możliwość ich pobrania w dwóch formatach: EXCEL oraz XML.

## <span id="page-6-1"></span>**1.5. Przeglądanie najczęściej zadawanych pytań i odpowiedzi (FAQ)**

Zbiór najczęściej zadawanych pytań wraz z odpowiedziami na nie możemy uzyskać klikając w zakładkę FAQ na pasku menu.

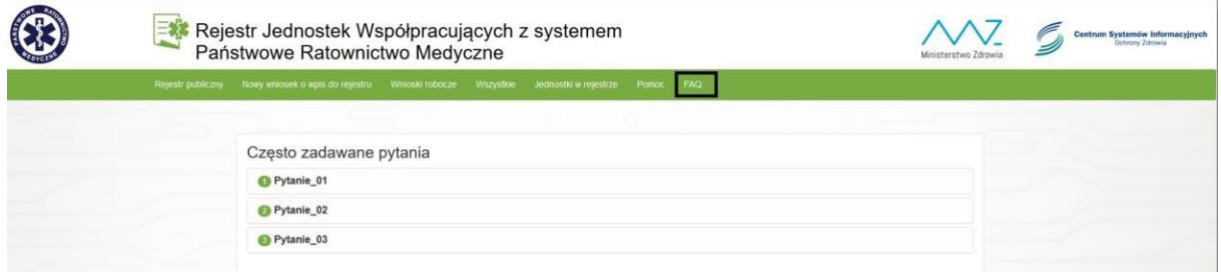

Funkcjonalności FAQ dostępna jest dla każdego użytkownika.

Kliknięcie na wybrane pytanie spowoduje wyświetlenie odpowiedzi.

Baza pytań i odpowiedzi będzie sukcesywnie uzupełniana w ramach napływających od użytkowników pytań.

## <span id="page-7-0"></span>**2. Jednostki w rejestrze**

Aby wyświetlić listę jednostek pracownik organu nadzorującego klika w zakładkę **Jednostki w rejestrze** na pasku menu:

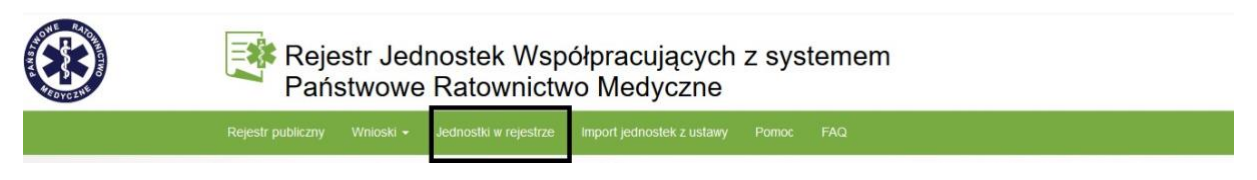

Na ekranie widoczna jest lista jednostek, które działają na jego terenie oraz te które sam zaakceptował. Na ekranie dostępna jest również opcja wyszukiwania (opisana w pkt 4.) oraz przycisk **Akcje** umieszczony przy każdej pozycji na liście:

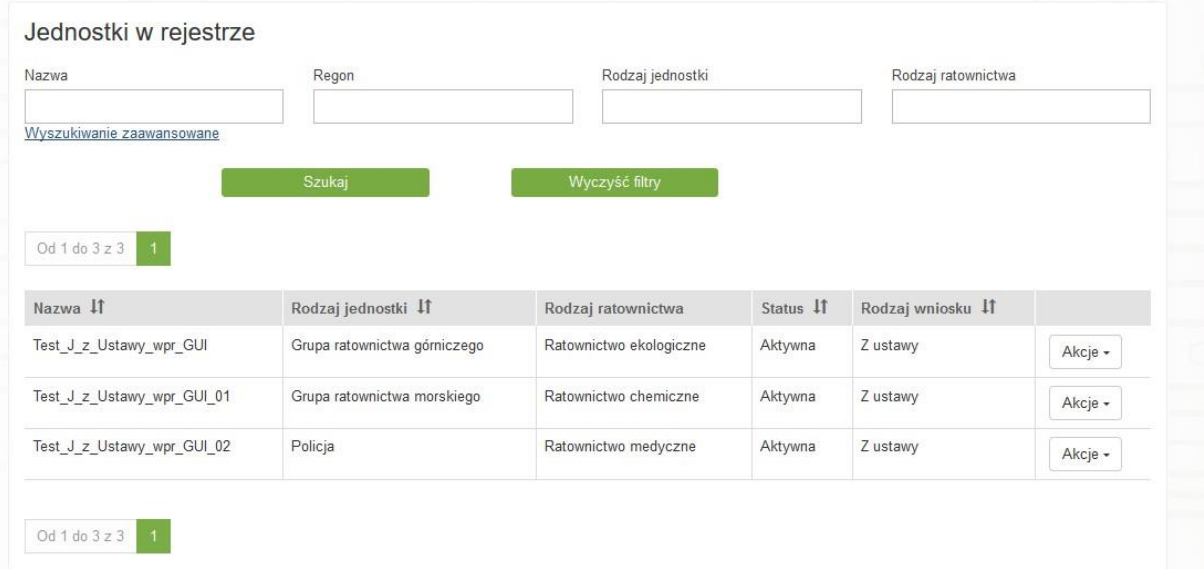

Po kliknięciu na przycisk **Akcje** dostępna jest opcja **Podgląd** za pomocą, której możemy podejrzeć wniosek złożony przez daną jednostkę. Wniosek jest zablokowany, bez możliwości edycji. Istnieje możliwość pobrania wniosku w formacie pdf, przy pomocy przycisku umieszczonego na końcu strony.

Powrót Pobierz plik PDF

Kolejna opcja dostępna w zakładce Akcje to **Historia zmian**.

Widok historii zmian wygląda następująco:

#### **Jednostki w rejestrze**

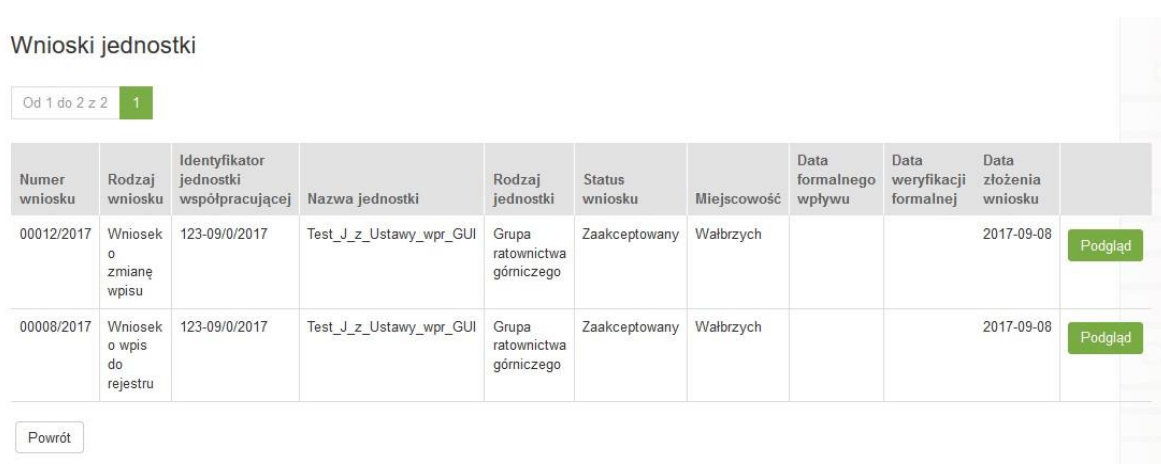

Kolejne rekordy tabeli przedstawiają historię zmian na danych jednostki. Po kliknięciu w przycisk **Podgląd**, będziemy mogli podejrzeć dane, jakie występowały w danym momencie.

W zakładce **Akcje** mamy do dyspozycji również opcje **Zmień** oraz **Usuń**.

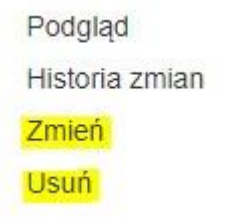

Opis opcji znajduje się w rozdziale – Obsługa wniosku (rozdział 3).

## <span id="page-9-0"></span>**3. Obsługa wpisu z mocy ustawy**

## <span id="page-9-1"></span>**3.1. Dodanie jednostki (import jednostek – wniosek z ustawy)**

Dodanie jednostki **z Ustawy** do rejestru poprzez import odbywa się z pominięciem etapu weryfikacji wpisu przez analityka i Wojewodę. W związku, z powyższym wpis od razu pojawi się w rejestrze ze statusem Aktualny.

Aby oddać nowe jednostki do rejestru, o oknie głównym, na pasku menu naciskamy **Import jednostek z ustawy**:

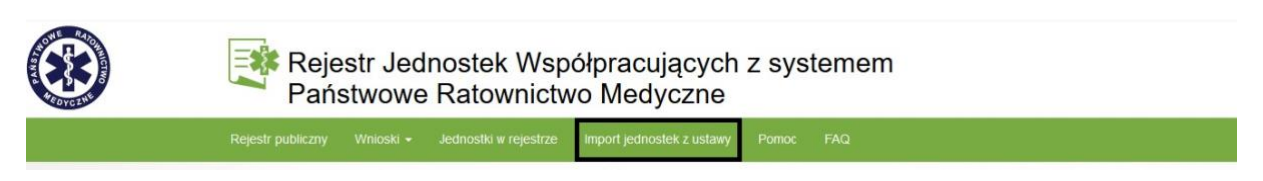

Po kliknięciu na zakładkę **Import jednostek z ustawy** na ekranie widoczna jest opcja wyboru pliku (rys poniżej)

#### Import jednostek

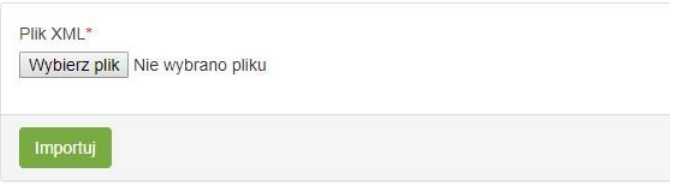

W celu załadowania pliku XML do systemu klikamy na **Wybierz plik**. Pojawi się okno, w którym należy wskazać plik z importowanymi danymi. Po wskazaniu należy kliknąć przycisk **Importuj**. Po dodaniu jednostki do systemu, jej status przyjmuje wartość **Aktywny, Rodzaj wniosku** przyjmuje wartość "**Z ustawy**"**.**

#### **Uwaga:**

W przypadku Jednostek z Ustawy (funkcjonalność: Import) proces obsługi przez Urząd Wojewódzki nie będzie wymagany. Każdy import jednostek spowoduje, iż wpisy z pliku automatycznie pojawią się w rejestrze publicznym. Edycja oraz usunięcie, będzie możliwe z poziomu aplikacji (funkcja Edytuj oraz Usuń) – w tym przypadku proces również będzie obsługiwany bez udziału Wojewody.

Każdy kolejny import spowoduje, że stare jednostki przejdą w status Nieaktywny (w przypadku importu, gdy jednostki mają ten sam identyfikator co jednostki w systemie), w związku z powyższym, nie będą widoczne w Rejestrze publicznym.

System posiada również wbudowaną funkcionalność weryfikacji czy identyfikator jednostki jest unikatowy, w przypadku stwierdzenia, że identyfikator w pliku się powiela, system przerwie import.

Budowa pliku XML, jak i reguły przydzielania identyfikatorów dostępne są w specyfikacji technicznej systemu.

Podczas importu pliku XML do rejestru, mogę wystąpić błędy, o których system poinformuje w powiadomieniu. Powiadomienia mogą dotyczyć:

- błędnej walidacji pliku XML dotyczące kodów TERYT np. nieznany powiat, gmina.
- błędnej walidacji pliku XML dotyczące kreatorów z pytaniami np. pytanie nie występuje w słowniku, pytanie nie zostało znalezione w pliku XML
- pozostałych błędów np. plik XML posiada zduplikowane identyfikatory jednostek, użytkownik nie posiada przypisanej instytucji
- braku słownika lub pozycji słowników na wniosku.

## <span id="page-10-0"></span>**3.2. Dodanie jednostki (import jednostek – wniosek z ustawy wprowadzany w GUI)**

Dodanie jednostki **z Ustawy** do rejestru poprzez GUI odbywa się z pominięciem etapu weryfikacji wpisu przez analityka i Wojewodę. W zwiazku z powyższym wpis od razu pojawi się w rejestrze ze statusem Aktualny.

Aby oddać nowe jednostki do rejestru, w oknie głównym, na pasku menu naciskamy **Wnioski -> Nowy wniosek z ustawy**

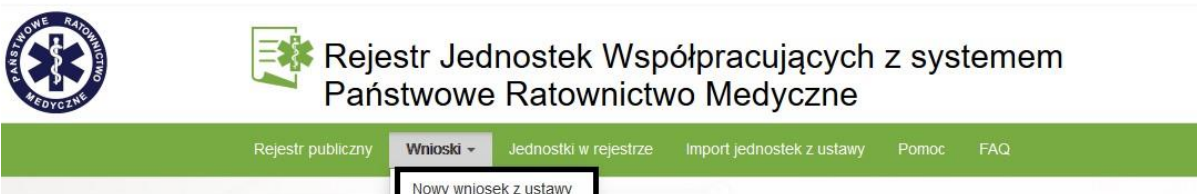

W pierwszej kolejności wypełniamy podstawowe dane dotyczące wniosku:

Wnioski robocze

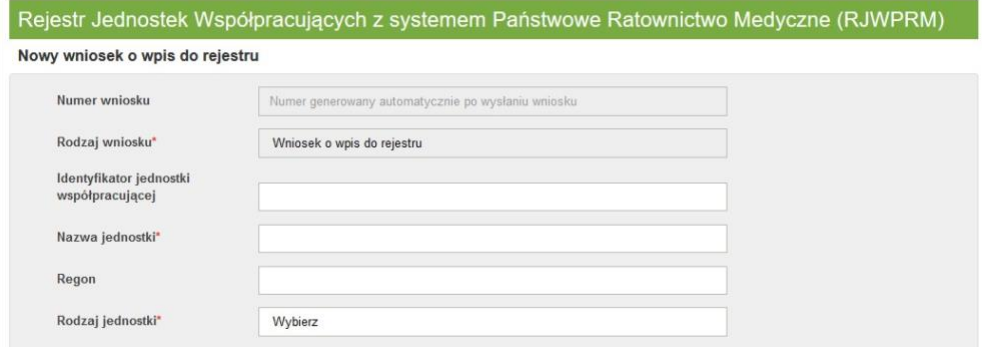

W powyższej sekcji nie wypełniamy pól wyszarzonych np.: **Numer wniosku**, gdyż są one uzupełniane automatycznie przez system po złożeniu wniosku. Pole wypełniane automatycznie to również **Rodzaj wniosku**. Wypełnić natomiast należy pola: **Identyfikator Jednostki Współpracującej**, **Nazwa jednostki** oraz **Regon**. Pole **Regon** jest walidowane – tzn. automatycznie weryfikowana jest suma kontrolna wprowadzonego numeru identyfikacyjnego.

Ostatnim polem w tej sekcji do uzupełnienia jest **Rodzaj jednostki**. W tym polu dane pobieramy z listy jednostek.

Kolejne pole do wypełnienia to **Adres siedziby**:

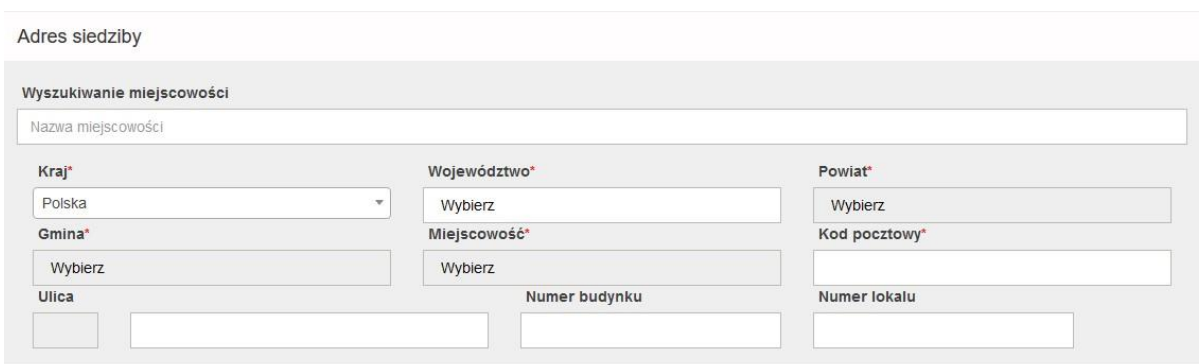

W pierwszym polu **Wyszukiwanie miejscowości** wprowadzamy nazwę miejscowości, w której znajduje się podmiot. Po wpisaniu kilku pierwszych liter system podpowiada nam nazwę wprowadzanej miejscowości:

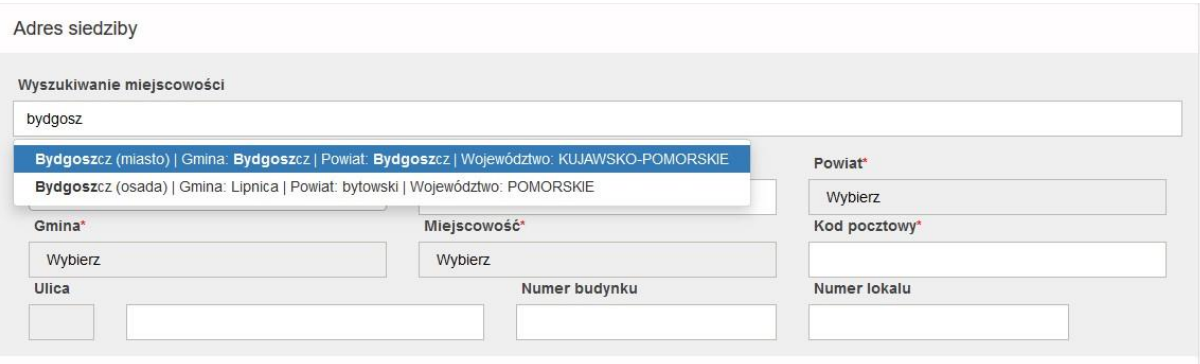

Po wybraniu miejscowości automatycznie uzupełnione zostaną pozostałe dane adresowe: **Kraj**, **Województwo**, **Powiat**, **Gmina** i **Miejscowość**:

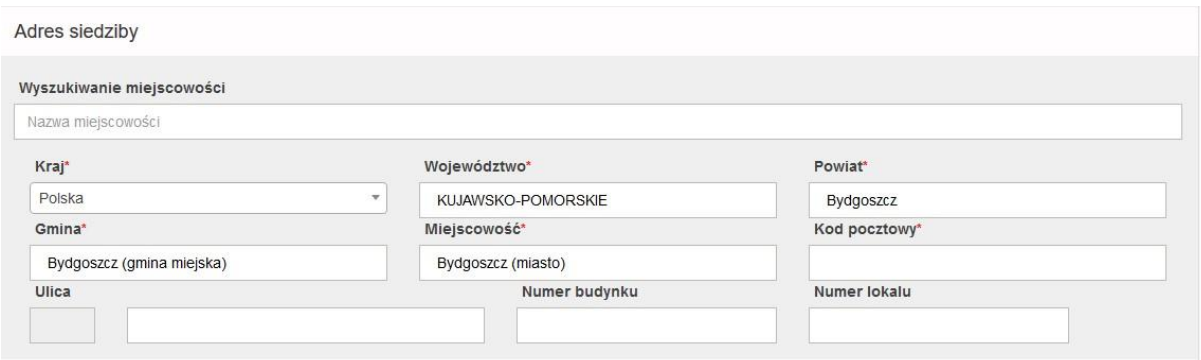

Do uzupełnienia w tej sekcji pozostaje **Kod pocztowy**, **Ulica**, **Numer budynku** i **Numer lokalu**. Pod pole **Ulica** podpięty jest słownik, zatem po wpisaniu kilku pierwszych liter, system podpowiada pełną nazwę ulicy. Następnie należy zatwierdzić wybór poprzez kliknięcie.

Kolejna sekcja to **Adres miejsca stacjonowania Jednostki Współpracującej**.

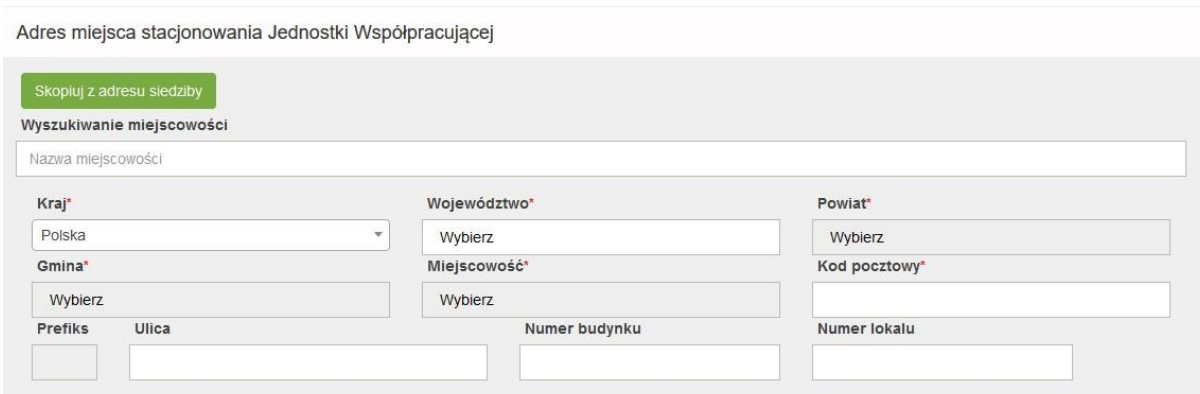

Pola w tej sekcji wypełniamy na tej samej zasadzie co w sekcji **Adres siedziby**. W tym miejscu mamy również możliwość skopiowania adresu z siedziby, poprzez przycisk **Skopiuj z adresu siedziby**.

Przy wybraniu rodzajów ratownictwa wymagających zgody na działalność, wydanej przez MSWiA (ratownictwo górskie lub wodne), obok pojawia się dodatkowe pole do wypełnienia, w którym należy podać nr decyzji MSWiA.

W przypadku, gdy na liście brakuje pożądanego rodzaju ratownictwa, należy go wprowadzić w polu **Informacje dodatkowe**.

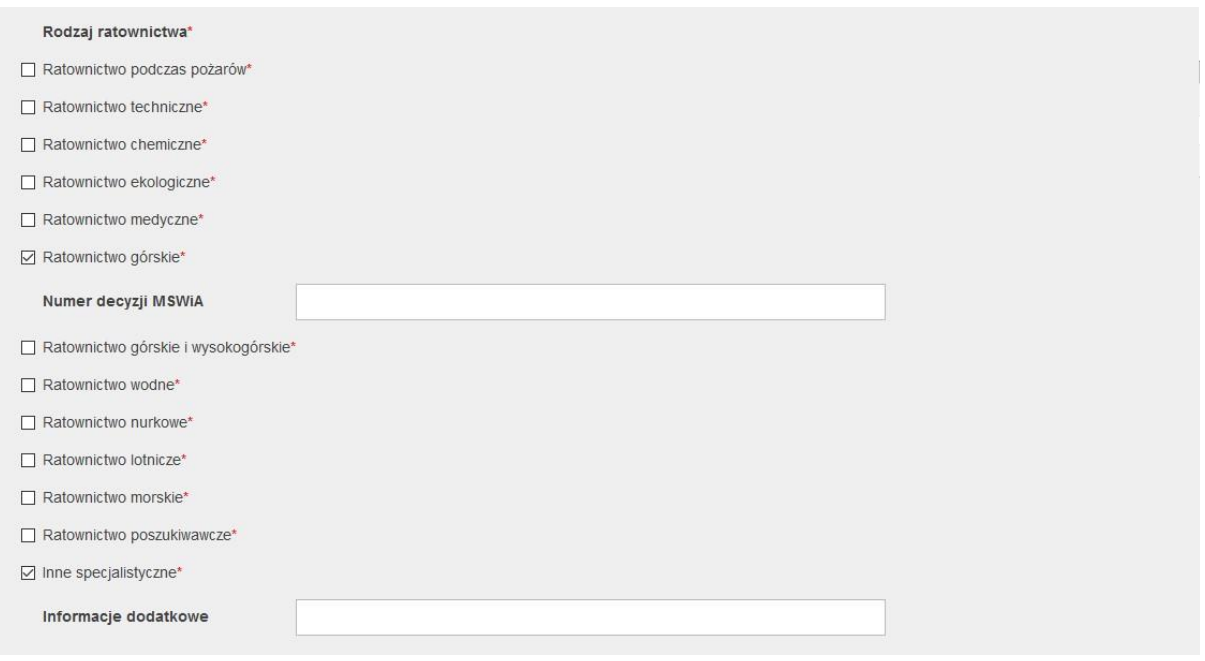

Kolejne sekcja to **Teren działania** jednostki wnioskującej. Należy wybrać ze słownika odpowiednie województwo. Po wybraniu województwa pojawią się kolejne pola – Powiat i Gmina, które również należy uzupełnić. Następnie zatwierdzić operację poprzez kliknięcie **Dodaj teren**.

#### **Obsługa wpisu z mocy ustawy**

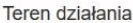

Dane kontaktowe

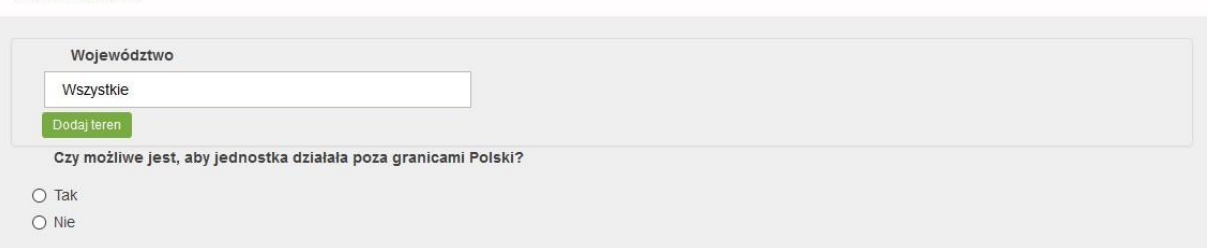

Jeżeli działalność jednostki obejmuje więcej niż jeden obszar terytorialny należy wypełnić dane dotyczące kolejnego terenu w sposób analogiczny jak powyżej.

W przypadku konieczności usunięcia wprowadzonego terenu działania należy kliknąć przycisk **Usuń teren**, znajdujący się poniżej wpisu.

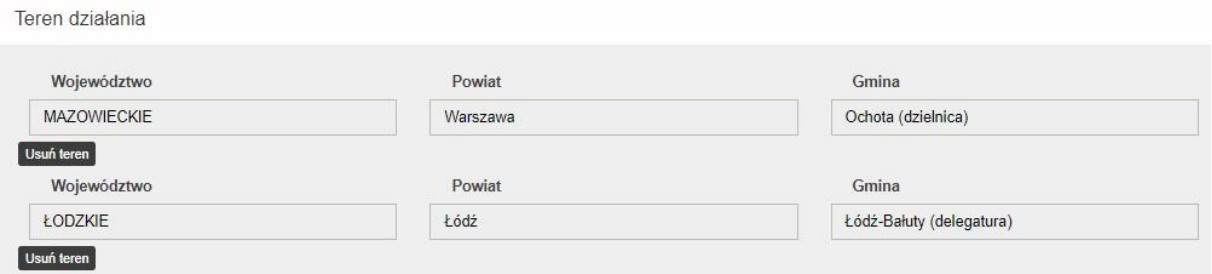

Kolejna sekcja dotyczy danych kontaktowych na które składają się: numer telefonu do stanowiska kierowania, telefon kontaktowy oraz adres email.

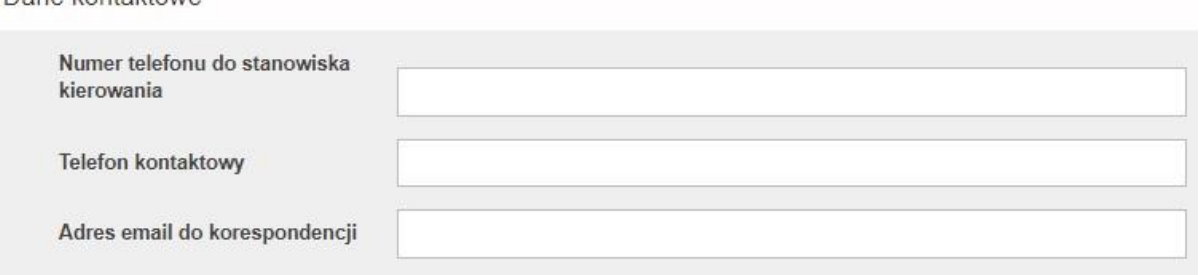

Następna sekcja to **Dane operacyjne**. W polach **Okres działania od, Okres działania do** należy wybrać z kalendarza planowaną datę rozpoczęcia i zakończenia działania.

W polu **Liczebność jednostki** wprowadzamy liczbę osób, którymi dysponuje jednostka, natomiast w polu **Czas osiągnięcia gotowości** wprowadzamy czas jaki jednostka potrzebuje do osiągniecia gotowości do działania.

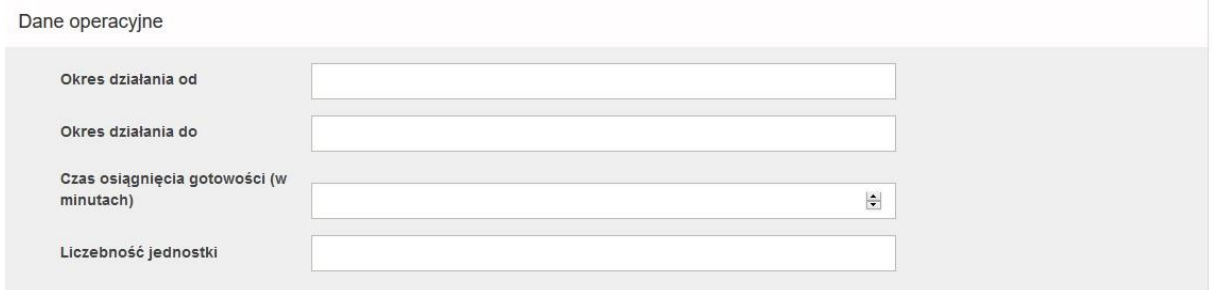

#### W kolejnej sekcji zawarte są **Pytania o uprawnienia ratownicze**:

Pytania o Uprawnienia Ratownicze

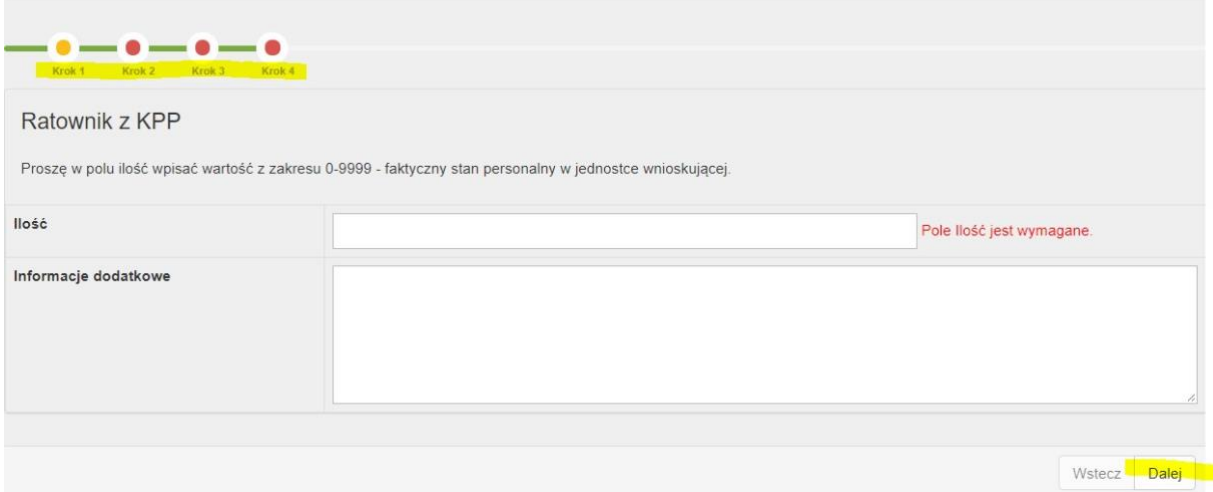

Po wprowadzaniu danych w sekcji **Pytania o uprawnienia ratownicze** naciskamy przycisk **Dalej**.

W ten sam sposób postępujemy po wypełnieniu informacji w następnych sekcjach: **Pytania o uprawnienia ratownicze**, **Pytania o grupę wyposażenia: Łączność**, **Pytania o Grupę Wyposażenia: Sprzęt medyczny**, **Pytania o grupę wyposażenia: Ewakuacja** oraz **Pytania o grupę wyposażenia: transport pojazdy**….

#### Ostania Sekcja to **Inne informacje** i **Załączniki**:

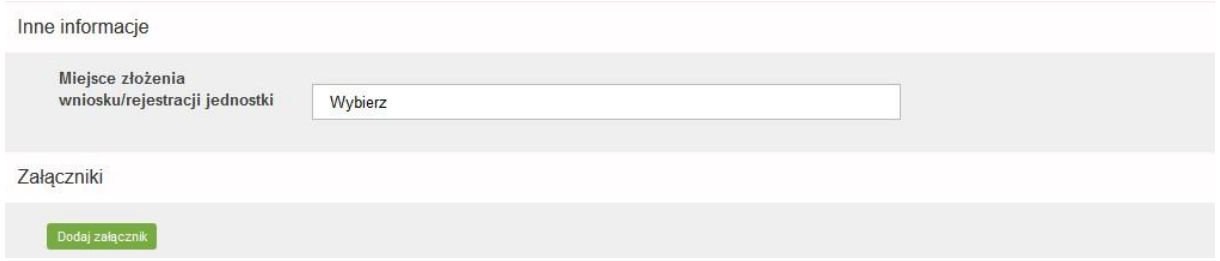

Wypełniony formularz możemy zapisać naciskając przycisk **Zapisz** i wysłać go w późniejszym czasie lub możemy go od razu wysłać poprzez naciśnięcie **Wyślij**.

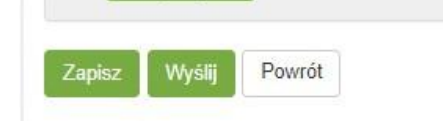

W przypadku wystąpienia braków w formularzu, przy próbie wysłania wniosku, system informuje o konieczności uzupełniania odpowiednich pól.

## <span id="page-15-0"></span>**3.3. Edycja jednostki**

W przypadku konieczności dokonania zamian we wpisie należy w oknie głównym, na pasku menu nacisnąć **Jednostki w rejestrze**:

Import jednostek z ustawy Pomoc

FAQ

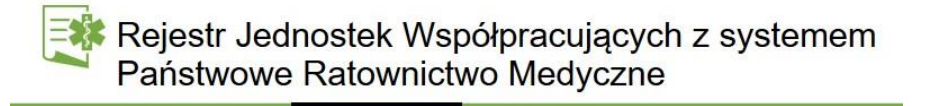

Następnie na liście jednostek wybrać wpis oraz kliknąć na przycisk **Akcje**:

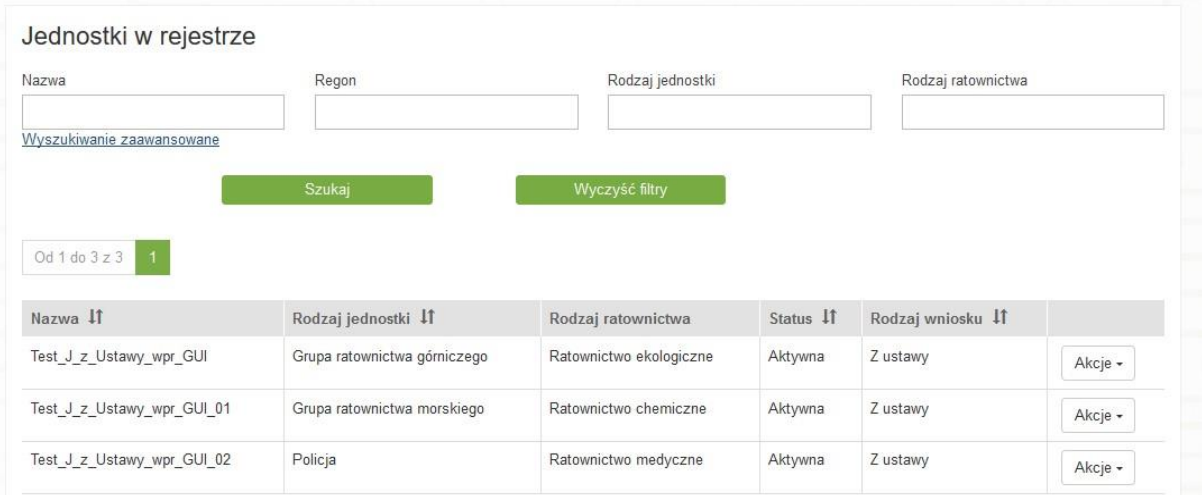

#### Wybieramy opcję **Zmień**:

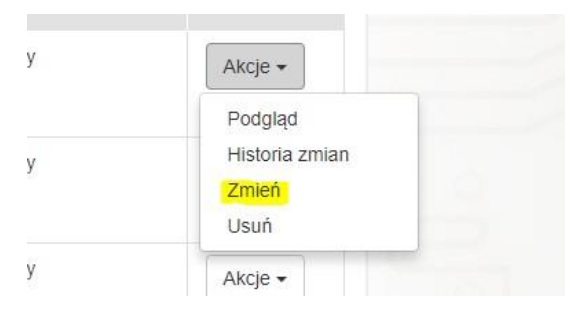

Po kliknięciu Zmień, tworzy się zgłoszenie zmiany którego potwierdzenie widzimy w nowym oknie. Status wniosku zmienia się na Roboczy:

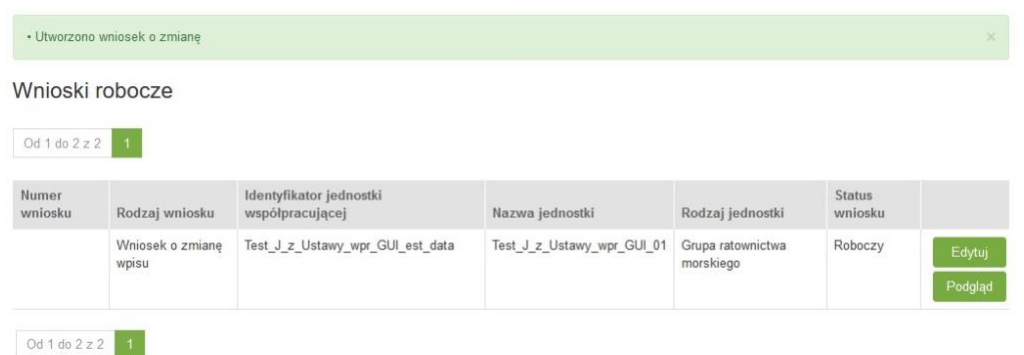

Po kliknięciu **Zmień** zostaje wygenerowany wniosek o zmianę wpisu. W celu dalszej obsługi wniosku o zmianę, z menu należy wybrać zakładkę **Wnioski robocze**. Na liście wniosków widoczny jest wniosek o zmianę zawierający dane z poprzedniego wniosku. W celu edycji wniosku o zmianę należy kliknąć przycisk **Edytuj**.

#### **Uwaga:**

Jeśli formularz został utworzony na starych wersjach słowników, tj. doszła nowa pozycja, pozycja została zmieniona lub został dodany nowy słownik, system zaprezentuje komunikat:

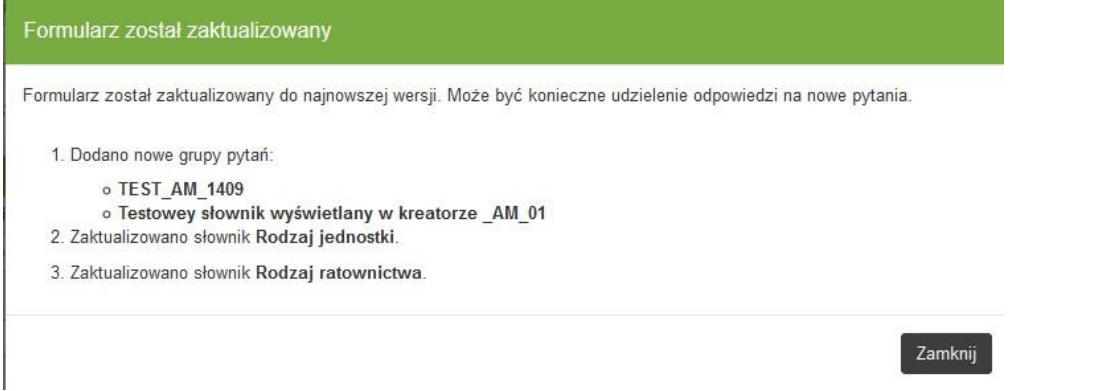

W związku z powyższym użytkownik zobligowany jest zaktualizować dane oraz uzupełnić nowe informacje w nowym słowniku. Po poprawnym wypełnieniu danych, wniosek będzie możliwy do wysłania.

Po przystąpieniu do edycji formularza, w pierwszej kolejności należy zweryfikować podstawowe dane dotyczące wniosku:

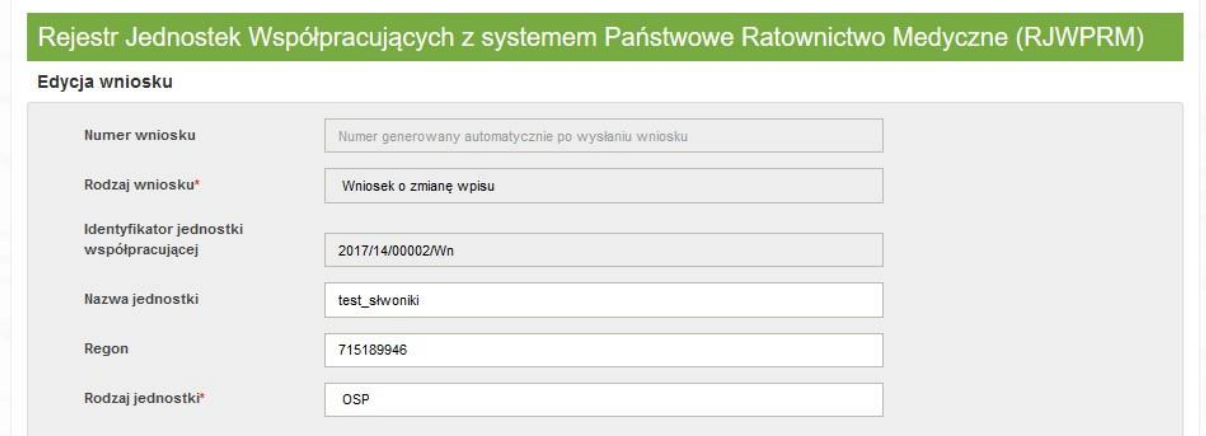

W powyższej sekcji nie wypełniamy pól wyszarzonych np.: **Numer wniosku**, gdyż są one uzupełniane automatycznie przez system po złożeniu wniosku. Pola wypełniane automatycznie to również **Rodzaj wniosku** i **Identyfikator jednostki współpracującej**. Edytować natomiast możemy pola: **Nazwa jednostki** oraz **Regon**. Pole **Regon** jest walidowane – tzn. automatycznie weryfikowana jest suma kontrolna wprowadzonego numeru identyfikacyjnego. Ostatnim polem w tej sekcji do edycji jest **Rodzaj jednostki**. W tym polu dane pobieramy z listy jednostek.

Kolejne pole to **Adres siedziby**:

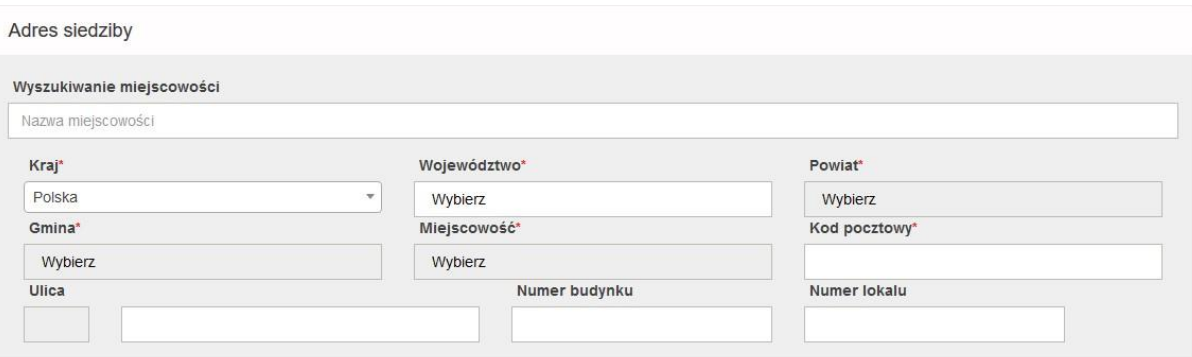

W pierwszym polu **Wyszukiwanie miejscowości** możemy edytować nazwę miejscowości, w której znajduje się podmiot. Po wpisaniu kilku pierwszych liter system podpowiada nam nazwę wprowadzanej miejscowości:

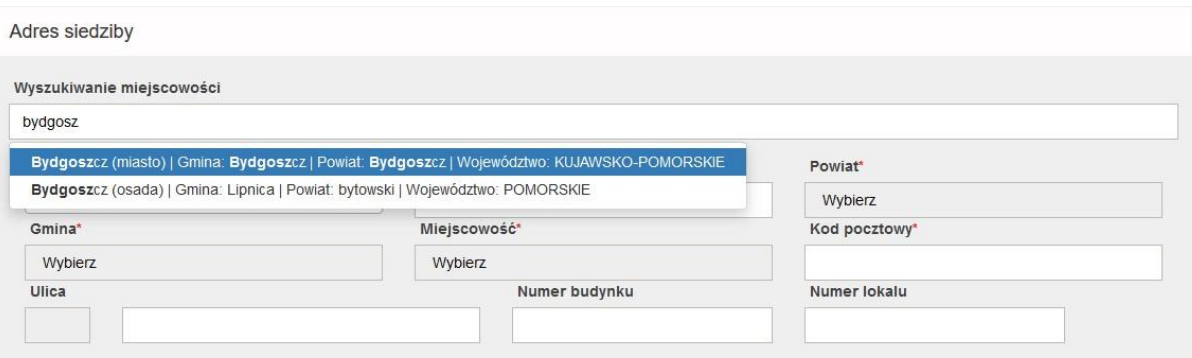

Po wybraniu miejscowości automatycznie uzupełnione zostaną pozostałe dane adresowe: **Kraj**, **Województwo**, **Powiat**, **Gmina** i **Miejscowość**:

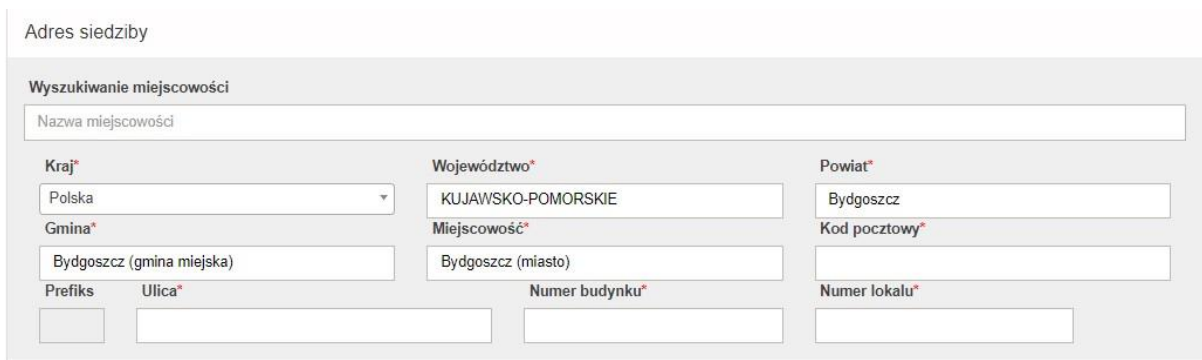

Do uzupełnienia w tej sekcji pozostaje **Kod pocztowy, Ulica, Numer budynku i Numer lokalu**. Pod pole **Ulica** podpięty jest słownik, zatem po wpisaniu kilku pierwszych liter, system podpowiada pełną nazwę ulicy. Następnie należy zatwierdzić wybór poprzez kliknięcie.

Kolejna sekcja do edycji to **Adres miejsca stacjonowania Jednostki Współpracującej**.

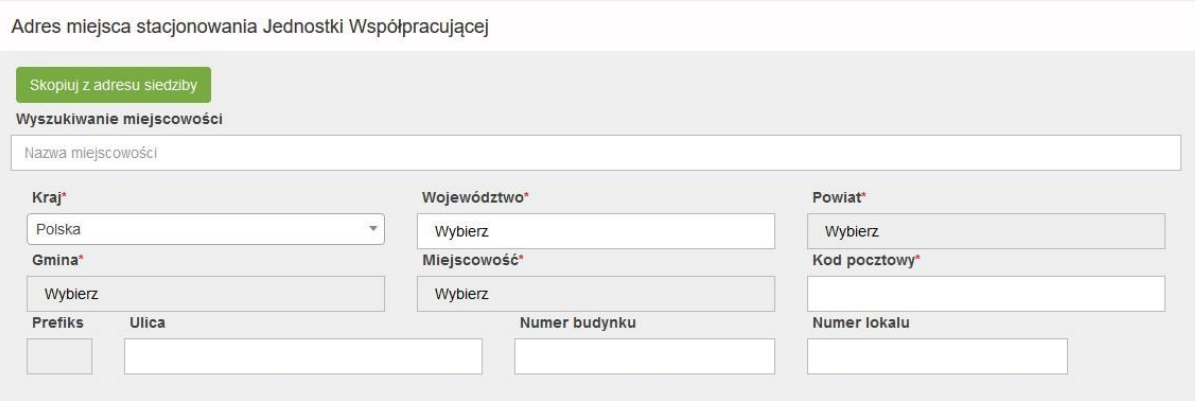

Pola w tej sekcji wypełniamy na tej samej zasadzie co w sekcji **Adres siedziby**. W tym miejscu mamy również możliwość skopiowania adresu z siedziby, poprzez przycisk **Skopiuj z adresu siedziby**.

Przy wybraniu rodzajów ratownictwa wymagających zgody na działalność, wydanej przez MSWiA (ratownictwo górskie lub wodne), obok pojawia się dodatkowe pole do wypełnienia, w którym należy podać nr decyzji MSWiA.

W przypadku, gdy na liście brakuje pożądanego rodzaju ratownictwa, należy go wprowadzić w polu **Informacje dodatkowe**.

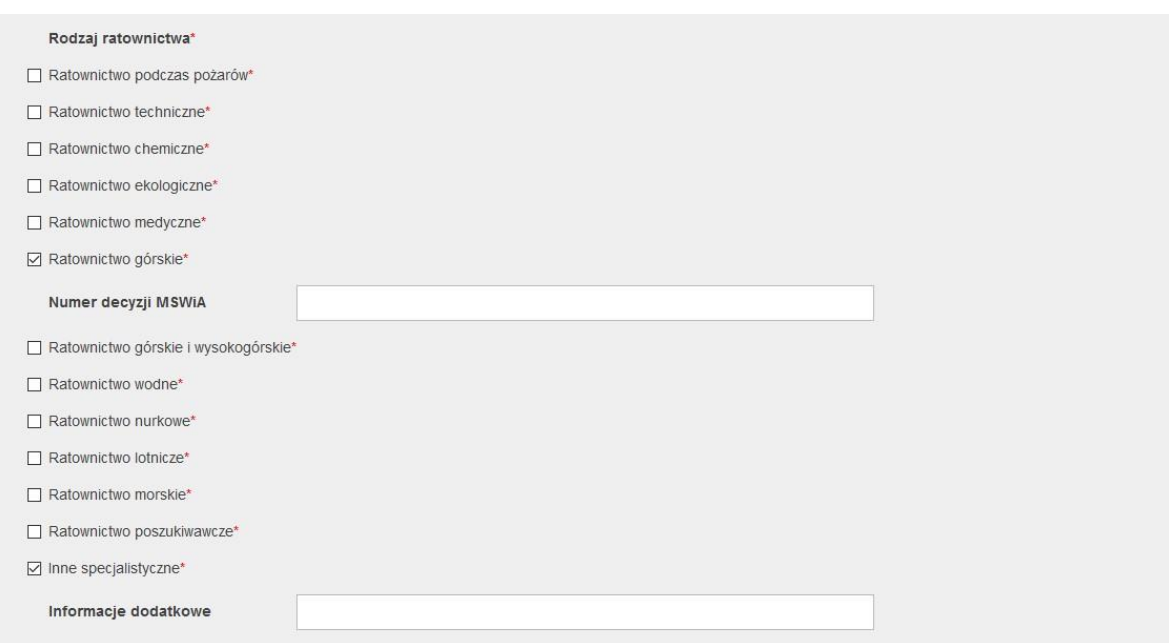

Kolejna sekcja to **Teren działania** jednostki wnioskującej. W przypadku konieczności usunięcia wprowadzonego terenu działania należy kliknąć przycisk **Usuń teren**, znajdujący się poniżej wpisu.

Teren działania

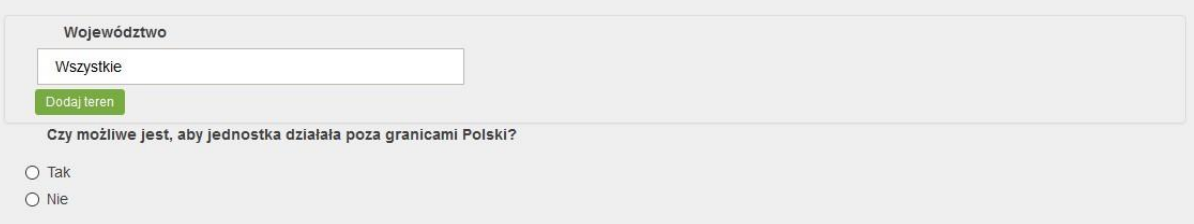

Kolejna sekcja dotyczy danych kontaktowych na które składają się: numer telefonu do stanowiska kierowania, telefon kontaktowy oraz adres email.

Dane kontaktowe

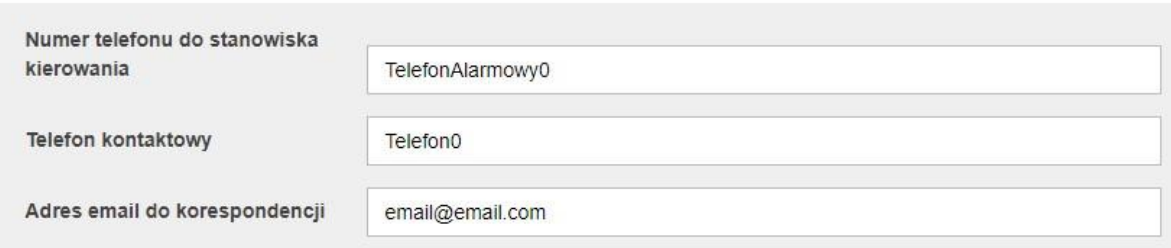

Następna sekcja to **Dane operacyjne**. W polach **Okres działania od, Okres działania do** należy wybrać z kalendarza planowaną datę rozpoczęcia i zakończenia działania.

W polu **Liczebność jednostki** możemy edytować liczbę osób, którymi dysponuje jednostka, natomiast w polu **Czas osiągnięcia gotowości** edytujemy czas jaki jednostka potrzebuje do osiągniecia gotowości do działania.

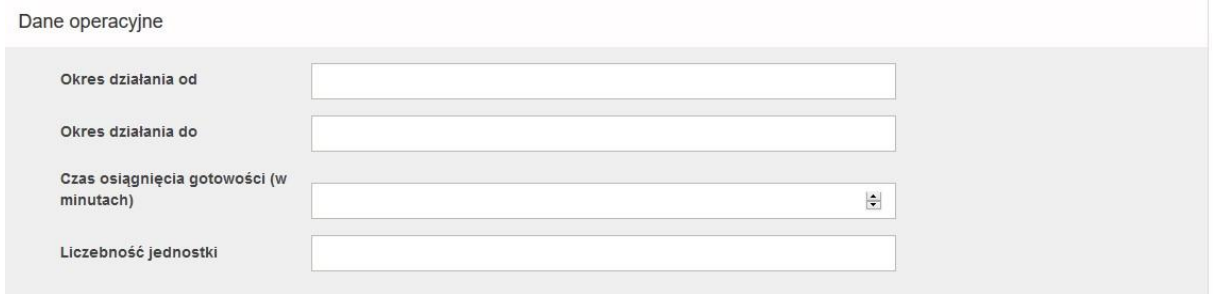

W kolejnym kroku mamy sekcje z kreatorami, w których kolejno możemy edytować dane.

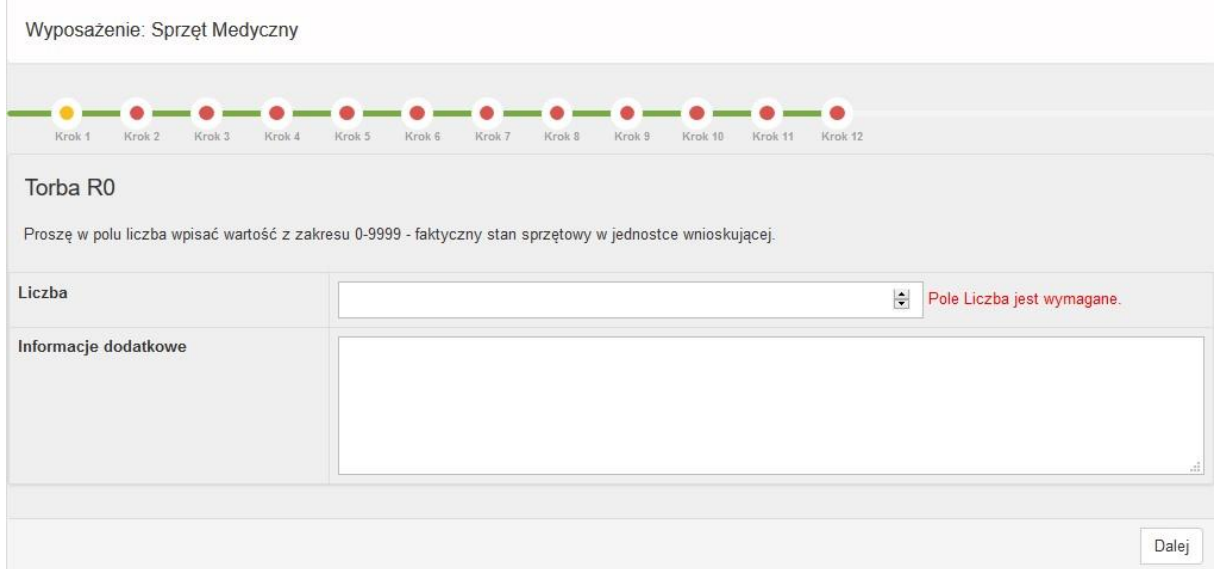

Pole: **Inne informacje**, nie ma możliwości edycji. Raz wypełnione (podczas dodawania jednostki) nie może zostać zmienione.

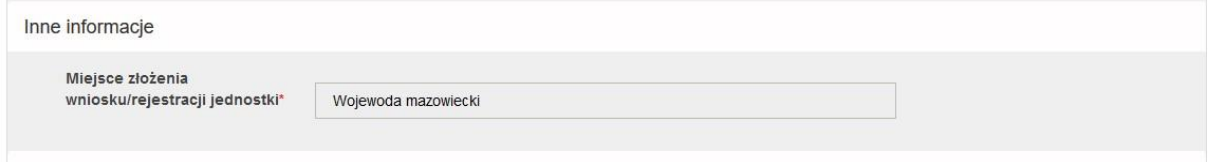

Wypełniony formularz możemy zapisać naciskając przycisk **Zapisz** i wysłać go w późniejszym czasie lub możemy go od razu wysłać poprzez naciśnięcie **Wyślij**.

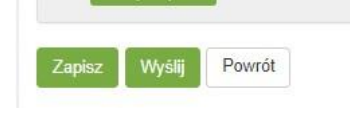

W przypadku wystąpienia braków w formularzu, przy próbie wysłania wniosku, system informuje o konieczności uzupełniania odpowiednich pól.

Po prawidłowym uzupełnieniu formularza i kliknięciu Wyślij system informuje o prawidłowej zmianie danych jednostki:

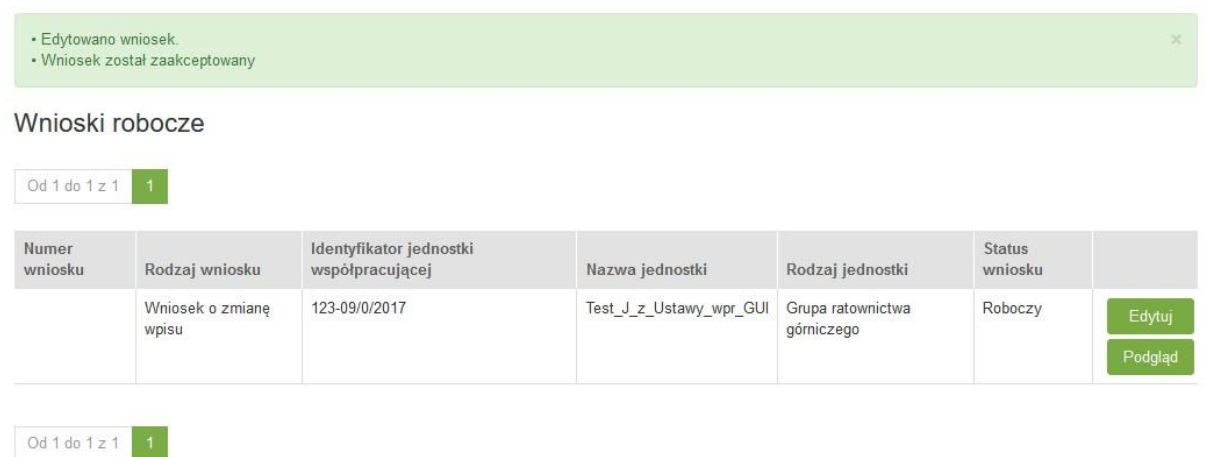

## <span id="page-21-0"></span>**3.4. Usunięcie jednostki z rejestru**

W przypadku konieczności dokonania usunięcia wpisu, należy w oknie głównym, na pasku menu nacisnąć **Jednostki w rejestrze:**

## <mark>≣≹</mark> Rejestr Jednostek Współpracujących z systemem<br>Państwowe Ratownictwo Medyczne

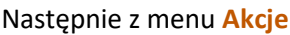

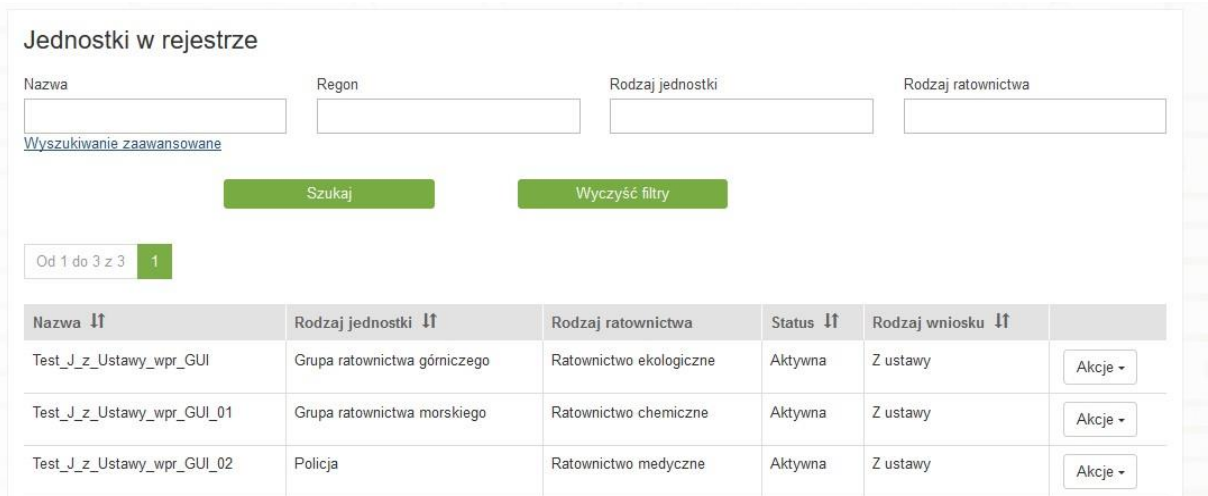

#### wybierać opcję **Usuń**:

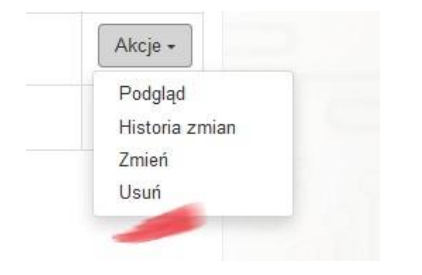

Po kliknięciu **Usuń** pojawi się informacja o utworzeniu nowego wniosku o usunięcie:

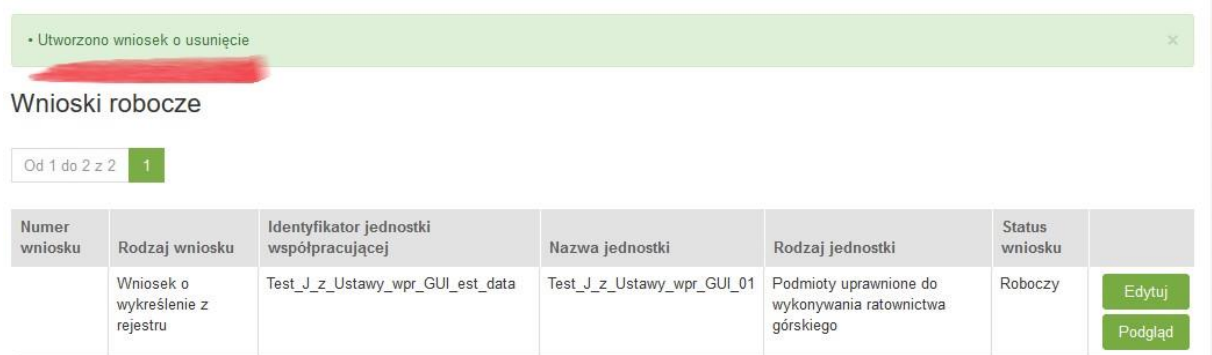

Po kliknięciu **Usuń** zostaje wygenerowany wniosek o wykreślenie z rejestru. W celu dalszej obsługi wniosku, z menu należy wybrać zakładkę **Wnioski robocze**. Na liście wniosków widoczny jest wniosek o usunięcie zawierający dane z poprzedniego wniosku. W celu usunięcia wniosku należy kliknąć przycisk **Edytuj**.

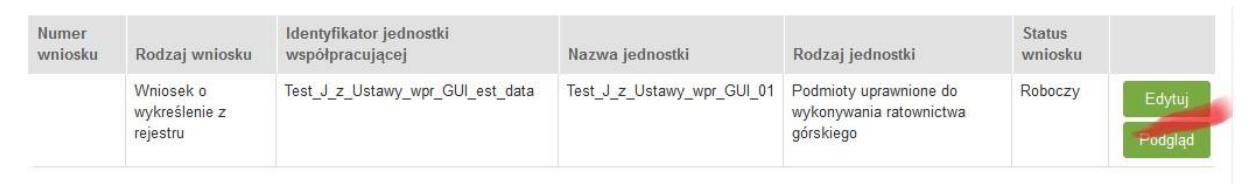

Otworzy się okno z danymi jednostki. Edycja danych jest zablokowana. Jedynym polem, jakie Organ Nadzorujący jest zobligowany do uzupełniania to: **Powód wykreślenie z rejestru:**

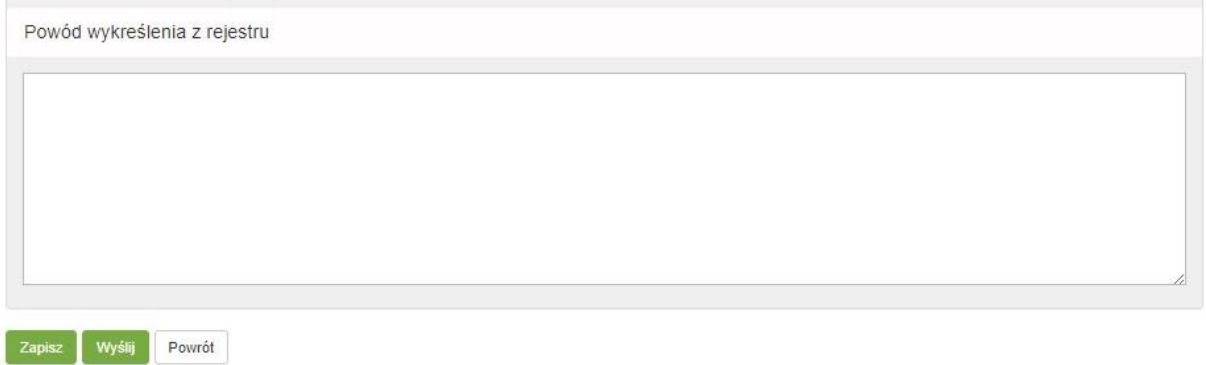

Po zakończeniu pracy wniosek można zapisać, klikając przycisk **Zapisz** lub wysłać przy pomocy przycisku **Wyślij**. Po wysłaniu wniosku, jednostka przyjmuje status Nieaktywna.

## <span id="page-23-0"></span>**4. Wyszukiwanie na liście jednostek**

System daje możliwość wyszukiwanie jednostek wpisanych do RJWPRM. Istnieje możliwość wyszukiwania jednostek wg wprowadzonych kryteriów.

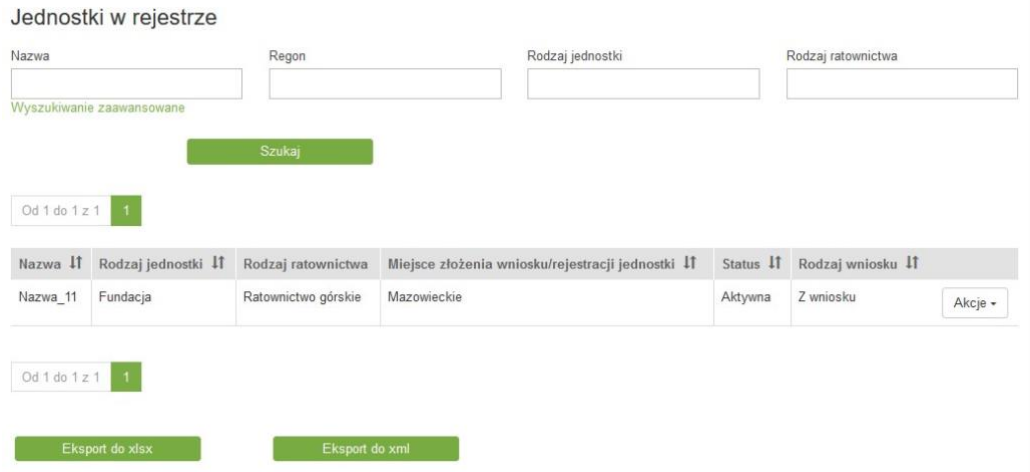

Podstawowe kryteria wyszukiwania to **Nazwa, Regon, Rodzaj jednostki, Rodzaj ratownictwa**.

W polach **Rodzaj jednostki** i **Rodzaj ratownictwa** zaimplementowana została funkcjonalność automatycznej podpowiedzi.

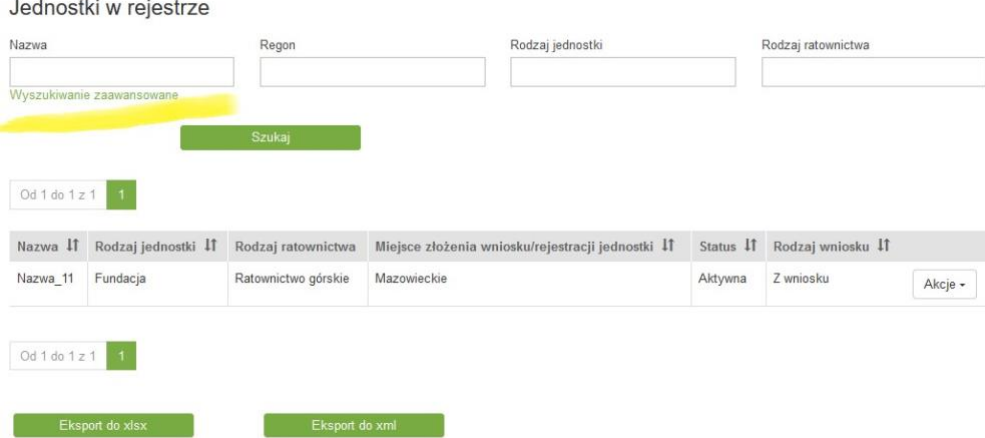

Istnieje również możliwość **Wyszukiwania zaawansowanego** (patrz powyżej).

Po naciśnięciu na przycisk w oknie wyszukiwania pojawiają się zaawansowane opcje wyszukiwania:

#### Jednostki w rejestrze

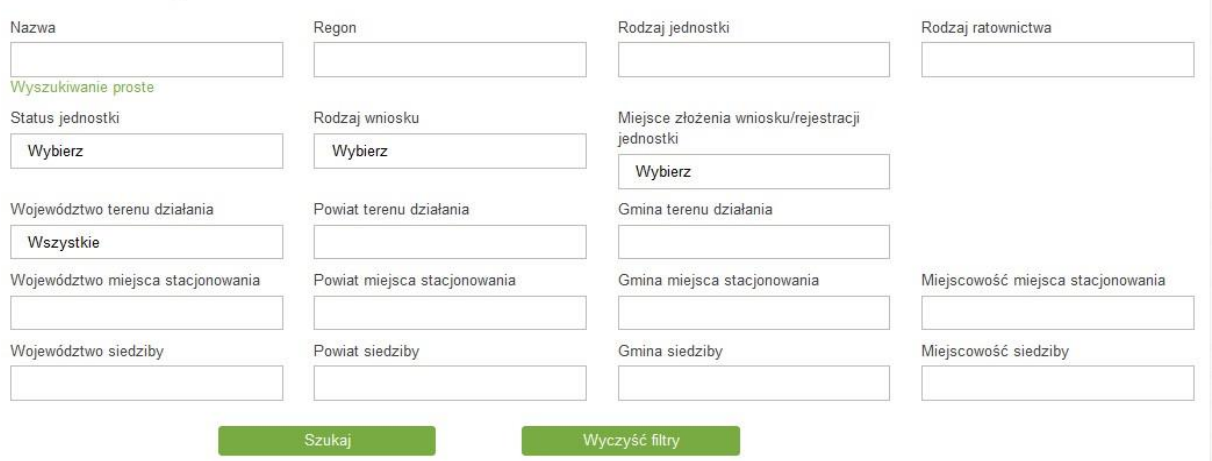

**Wyszukiwarka zaawansowana** zawiera następujące kryteria wyszukiwania:

- Status jednostki status wyszukiwanej jednostki, wybierany z listy rozwijanej
- Rodzaj wniosku rodzaj wniosku, wybierany z listy rozwijanej,
- Województwo terenu działania po wybraniu województwa, automatycznie bedziemy mogli wybrać powiat z listy rozwijanej a następnie gminę,
- Powiat terenu działania uaktywnia się po wybrania województwa,
- Gmina terenu działania uaktywnia się po wybraniu powiatu,
- Województwo miejsca stacjonowania podpowiada się przy wpisaniu pierwszej litery nazwy,
- Powiat miejsca stacjonowania podpowiada się przy wpisaniu pierwszej litery nazwy,
- Gmina miejsca stacjonowania podpowiada się przy wpisaniu pierwszej litery nazwy,
- Miejscowość miejsca stacjonowania podpowiada się przy wpisaniu pierwszej litery nazwy,
- Województwo siedziby podpowiada się przy wpisaniu pierwszej litery nazwy,
- Powiat siedziby podpowiada się przy wpisaniu pierwszej litery nazwy,
- Gmina siedziby podpowiada się przy wpisaniu pierwszej litery nazwy,
- Miejscowość siedziby podpowiada się przy wpisaniu pierwszej litery nazwy.

Działanie wyszukiwarki odnosi się do teorii zbiorów i elementów, które się w nich zawierają tzn., jeśli użytkownik szuka np. jednostki z danego tylko powiatu, wówczas w wynikach wyszukiwania pojawią mu się również jednostki, których teren działania jest ogólnokrajowy (w swoich parametrach mają uzupełnione wszystkie polskie województwa). Bardziej szczegółowy przykład: jeśli użytkownik szuka jednostki z powiatu łowickiego, w wynikach wyszukiwania otrzyma zarówno jednostki, które teren działania mają określony jako województwo 'Łódzkie' jak i jednostki, których teren działania to sama gmina wiejska 'Łowicz'.

Po określeniu kryteriów wyszukiwania mamy do dyspozycji opcję **Filtruj**, która rozpoczyna wyszukiwanie, **Wyczyść filtry**, która czyści pola wyszukiwania oraz opcję **Eksportuj do xls** i **Eksport do xml.**

Przycisk **Eksportuj** pozwala wyeksportować wyniki wyszukiwania do pliku Excel i XML.